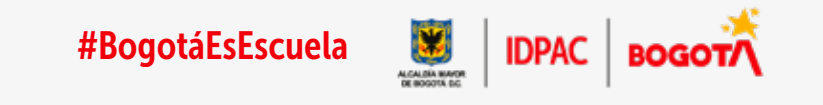

# Guía inscripciones servicio social estudiantil Escuela IDPAC

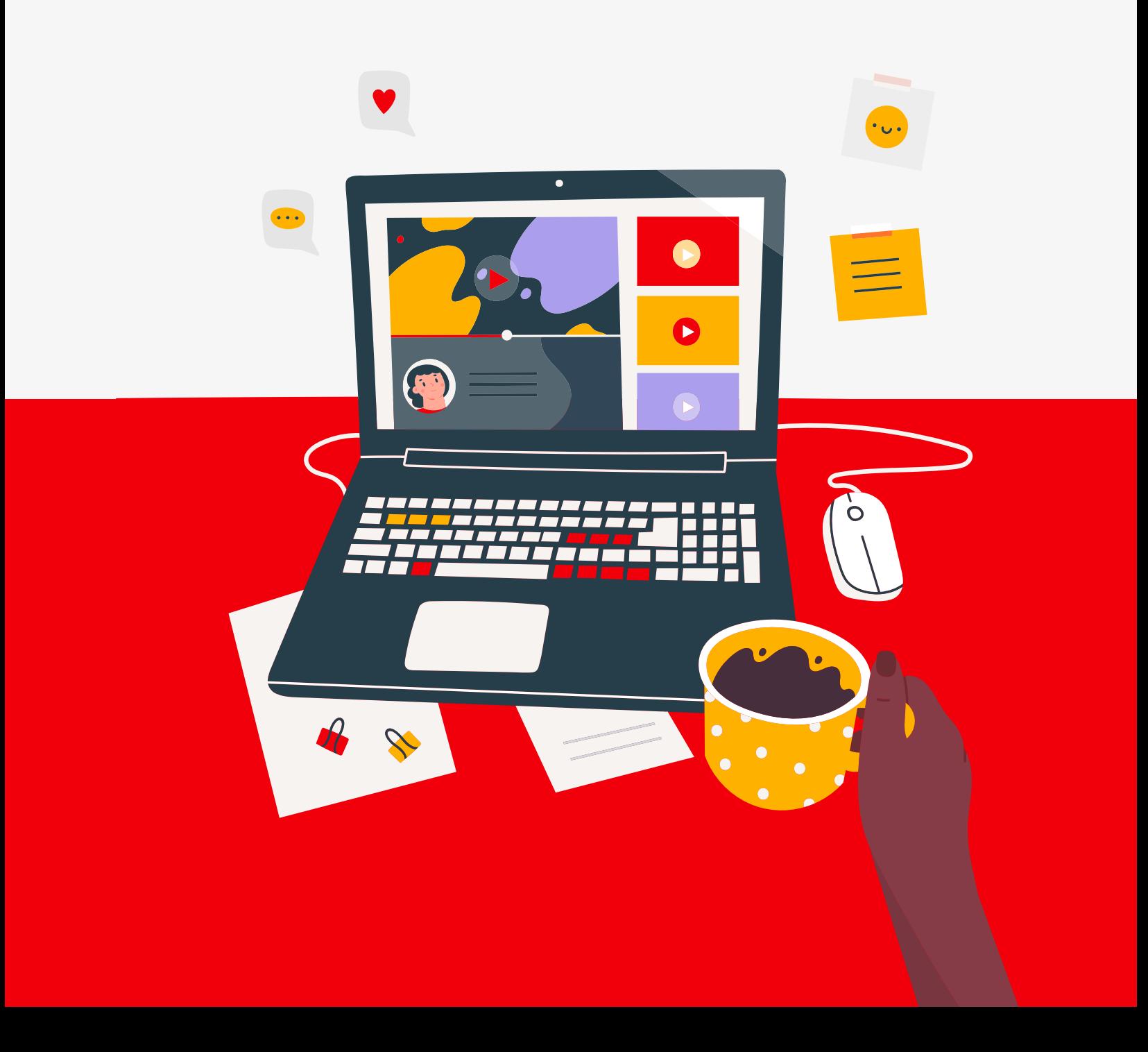

# Paso 1:

Abrir navegador de internet de su preferencia. (Nota: el navegador debe estar predeterminado en permisos de acceso)

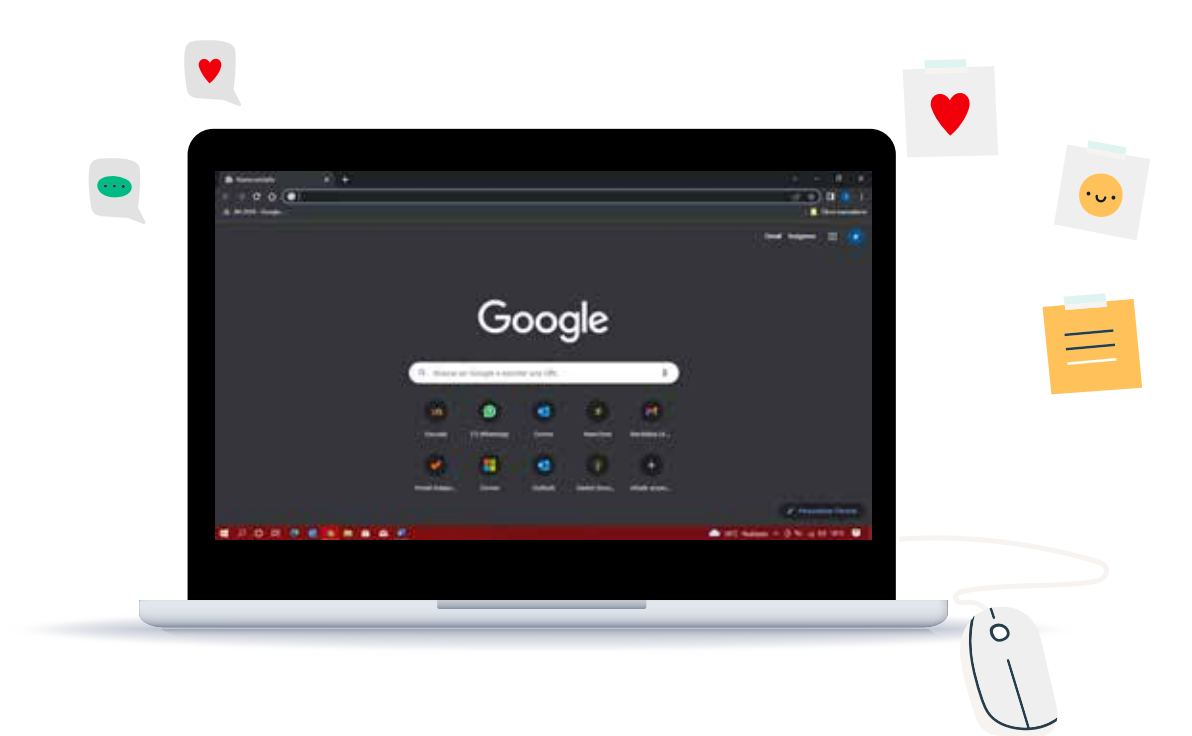

## Paso 2:

Ingresar a URL de la Escuela: www.escuela.participacionbogota.gov.co

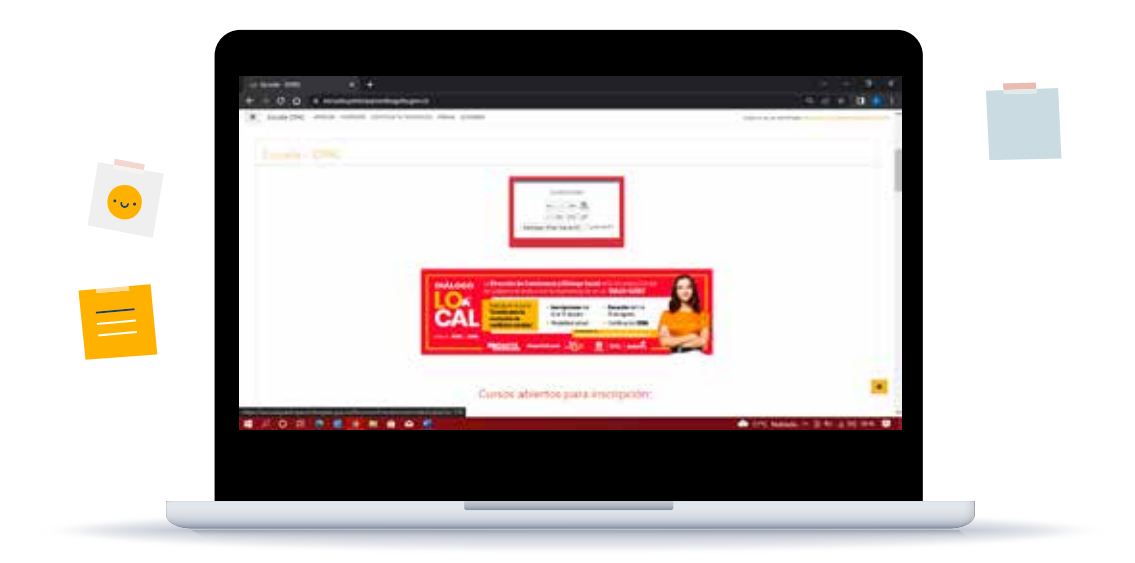

#### Paso 3:

Bajar la página hasta llegar al título de Cursos abiertos para inscripción SERVICIO SOCIAL. Y ingresar a las condiciones del programa de servicio social estudiantil https://escuela.participacionbogota.gov.co/Recursos/2020/inicio/comunidad-e ducativa.html

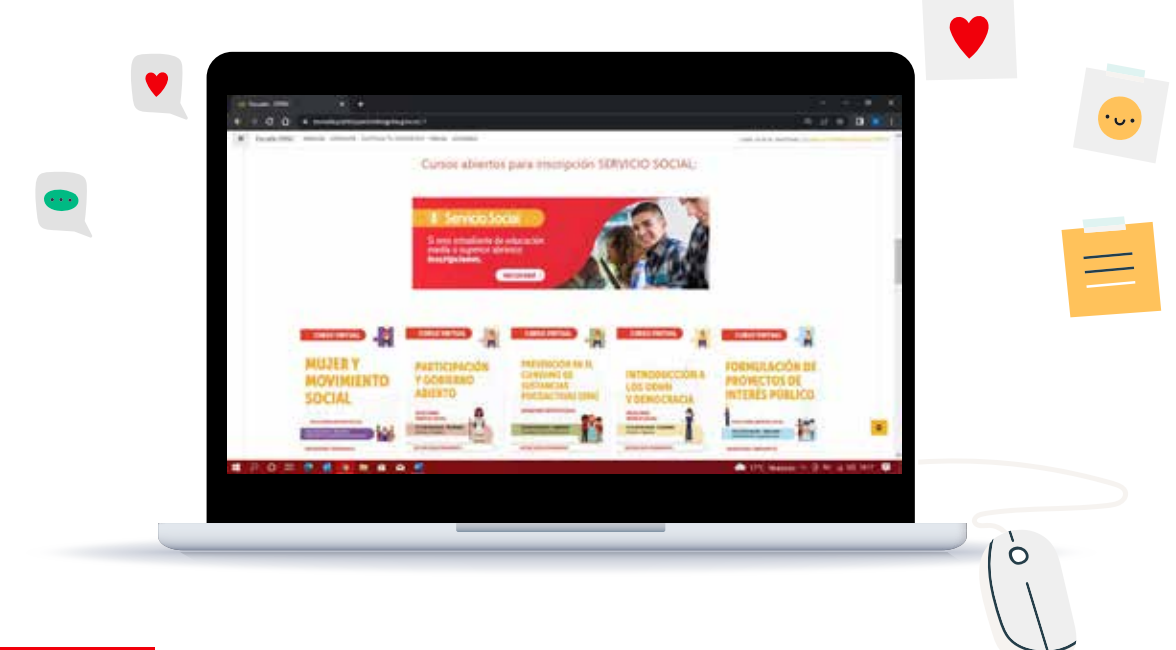

### Paso 4:

Identificar los 6 cursos habilitados para inscripciones a servicio social estudiantil y seleccionar dando clic en "Ingresa acá para inscribirte al curso…" el tema que sea de interés del estudiante.

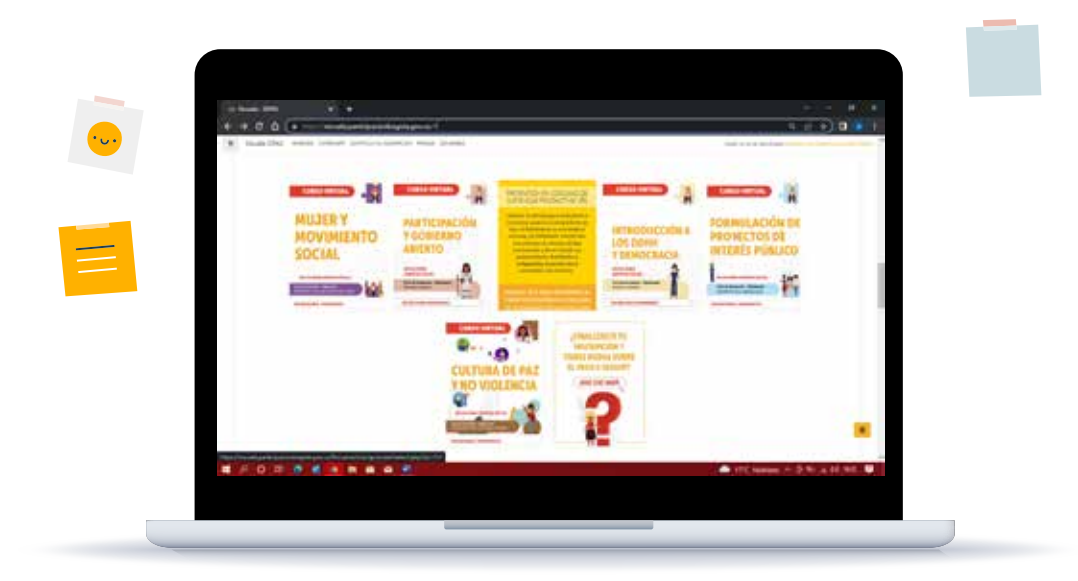

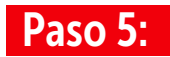

Ingresa tus datos de correo y número de identificación. Este paso valida si ya eres estudiante antiguo de nuestra plataforma.

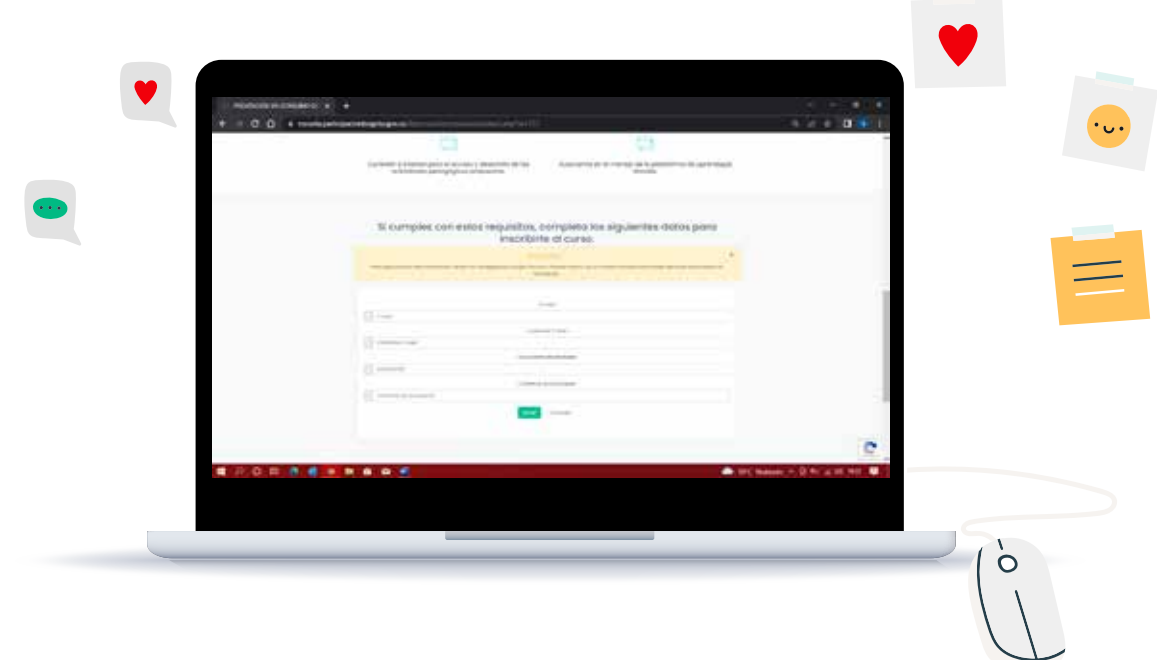

#### Paso 6:

Selecciona el formulario de inscripción que aplique para el caso. Las opciones son formulario para mayor de edad y formulario para menores de edad.

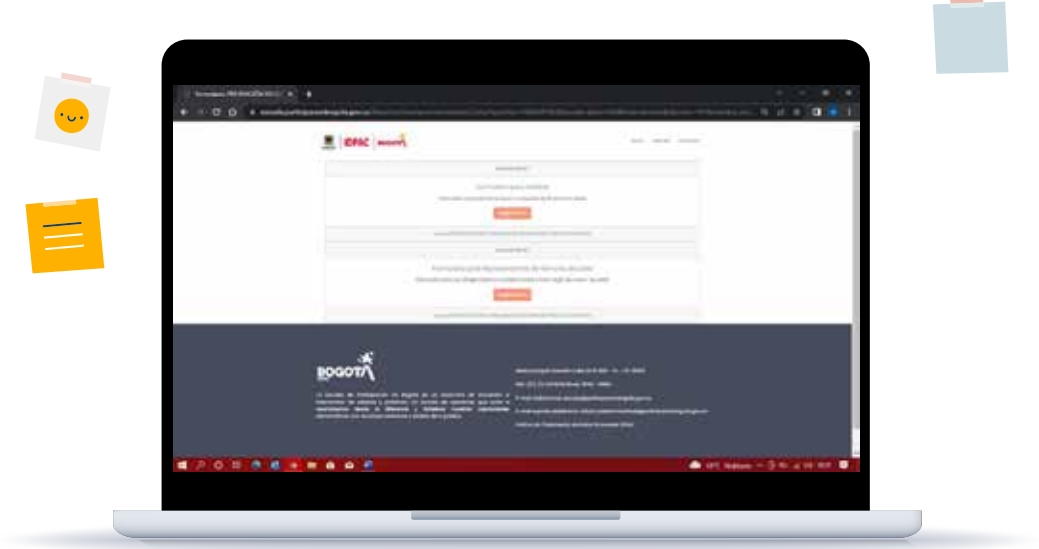

### Paso 7:

Completa el formulario de inscripción, puede variar si eres estudiante nuevo o antiguo de la plataforma. Recuerda que Los campos marcados con asterisco (\*) son obligatorios. Y que es necesario que habilites la opción de estudiante de servicio social estudiantil, que te saldrá en el numeral 3 del formulario.

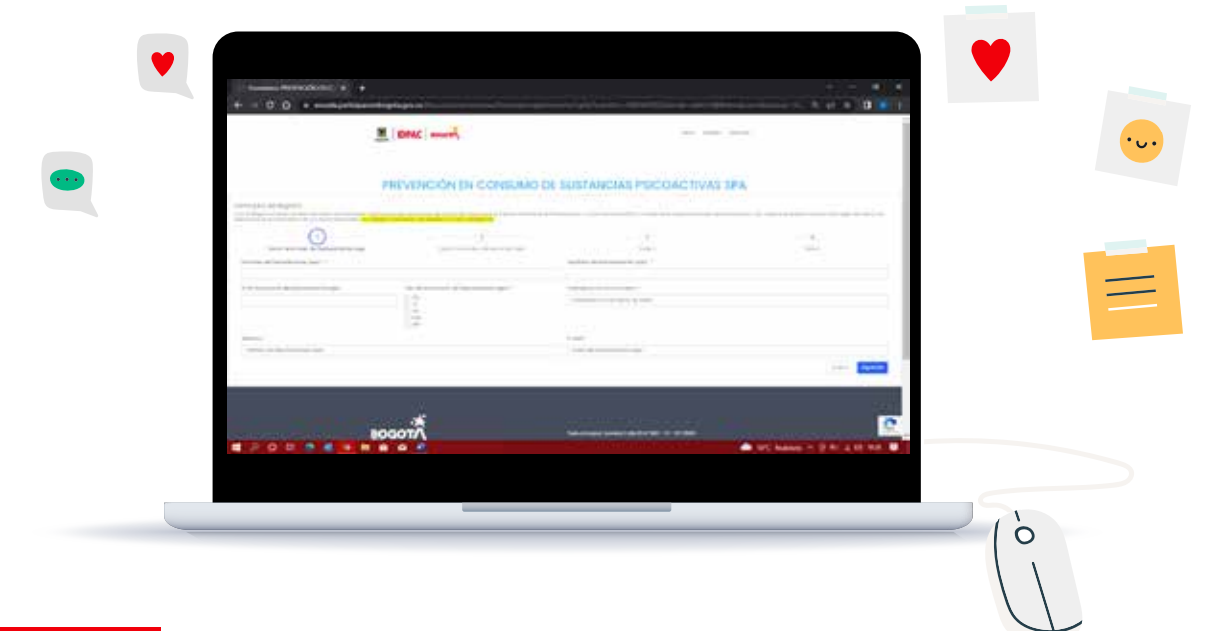

#### Paso 8:

Después de llenar todo el formulario aceptas condiciones y envías, con esto ya quedaras inscrito en el curso y proceso de servicio social estudiantil.

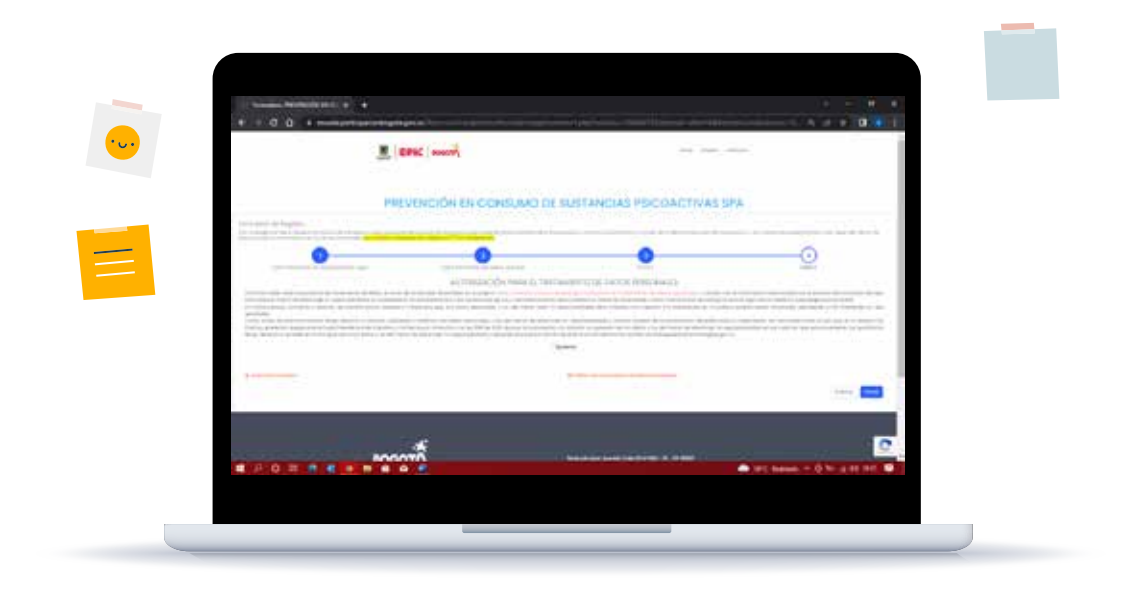